Настройка синхронизации

# **1С:Мобильная касса и 1С:Управление нашей фирмой**

по формату EnterpriseData (web-сервис, файловый)

Инструкция актуальна для версий: 1С:Мобильная касса 3.15 1С:Управление нашей фирмой 1.6.20.178

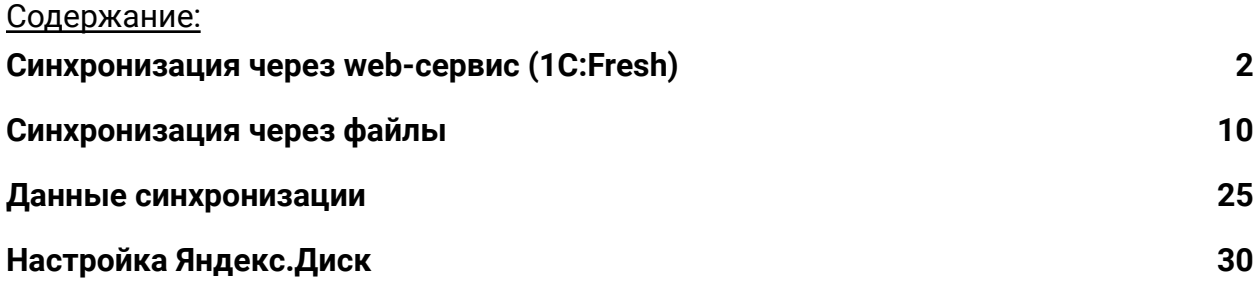

## <span id="page-1-0"></span>Синхронизация через web-сервис (1C:Fresh)

База 1С:УНФ должна быть опубликована на Web-сервере и опубликованы web-сервисы Exchange\_2\_0\_1\_6 и EnterpriseDataExchange\_1\_0\_1\_1 <https://its.1c.ru/db/v8316doc#bookmark:adm:ti000000194> и установлена опция «**Синхронизация данных**» в **Настройки → Синхронизация данных**

На сервере **1cfresh.com** web-сервисы опубликованы по умолчанию

## **Настройка в 1С:Мобильная касса**

1) Заполнить параметры синхронизации **Меню → Настройки → Параметры → Синхронизация.**

Установить флаг **Синхронизация.**

#### **Адрес сервера:**

- 1С:Фреш – при использовании сервиса 1cfresh.com

- Другой сервер – при использовании собственного web-сервера, указывается IP или DNS сервера, на котором опубликована база 1С:УНФ.

**Имя базы данных -** имя базы, указанное при публикации или имя базы на 1С:Фреш. Имя базы на 1С:Фреш определяется по строке подключения. Например, строка подключения: https://1cfresh.com/a/unf/1502118 Имя базы a/unf/1502118

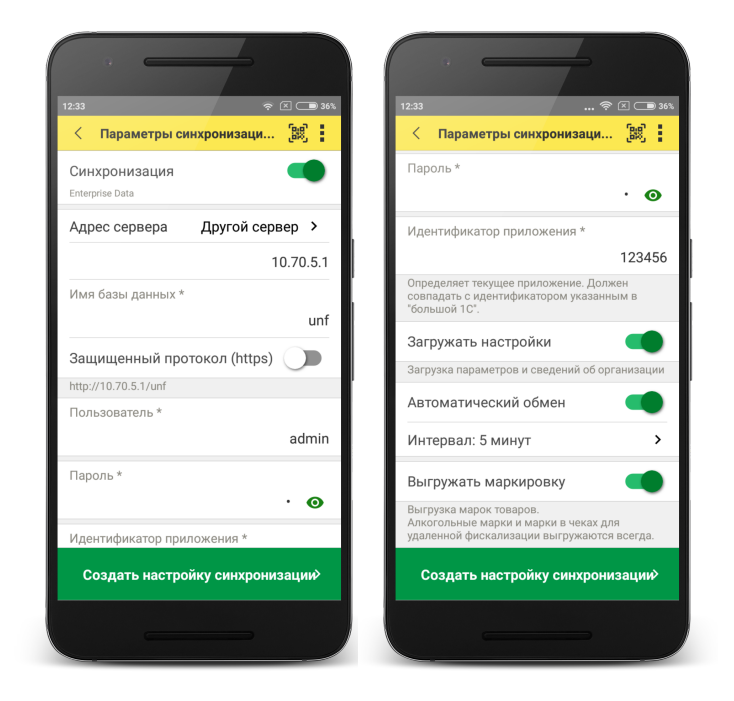

Имя базы должно обязательно совпадать с учетом заглавных и строчных символов (если указать Unf, вместо unf – будет ошибка).

**Защищенный протокол (https)** – флаг устанавливается в зависимости от использования сертификатов безопасности на web-сервере. Для 1С:Фреш устанавливается автоматически.

**Пользователь/Пароль** – логин и пароль пользователя базы 1С:УНФ Важно: при настройке синхронизации должен быть указан пользователь с ролью **Полные права**.

**Идентификатор приложения** – рекомендуется использовать уникальный набор цифр, например, номер ККТ.

**Загружать настройки** – установить по умолчанию (включено).

**Автоматический обмен** – установить при необходимости.

2) Нажать **Создать настройку синхронизации.**

После создания настройки нажать **Готово** и перейти в программу 1С:УНФ

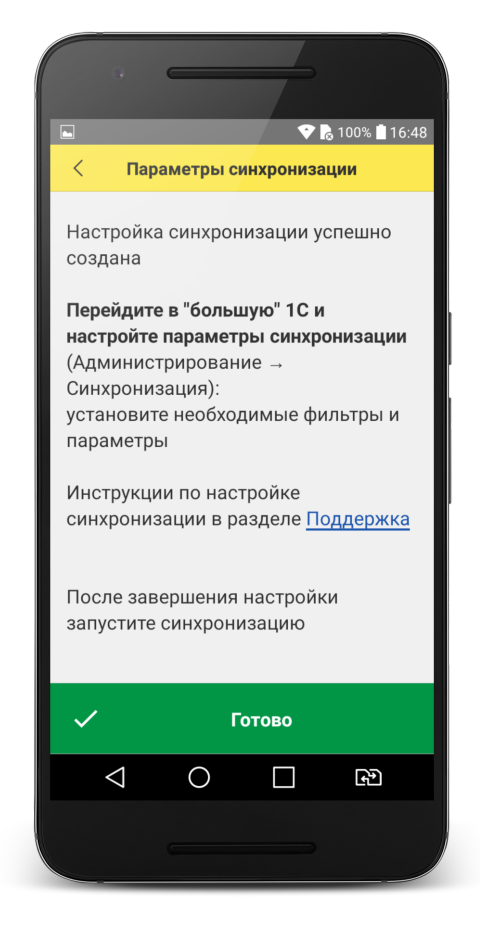

## **Настройка в 1С:Управление нашей фирмой**

#### 1) Перейти в список **Настройки синхронизации данных Настройки → Синхронизация данных → Настройки синхронизации данных.**

В списке отобразится новая настройка синхронизации. В наименовании будет отображаться идентификатор, указанный в настройках синхронизации 1С:Мобильная касса.

#### 2) Открыть **Состав отправляемых данных.**

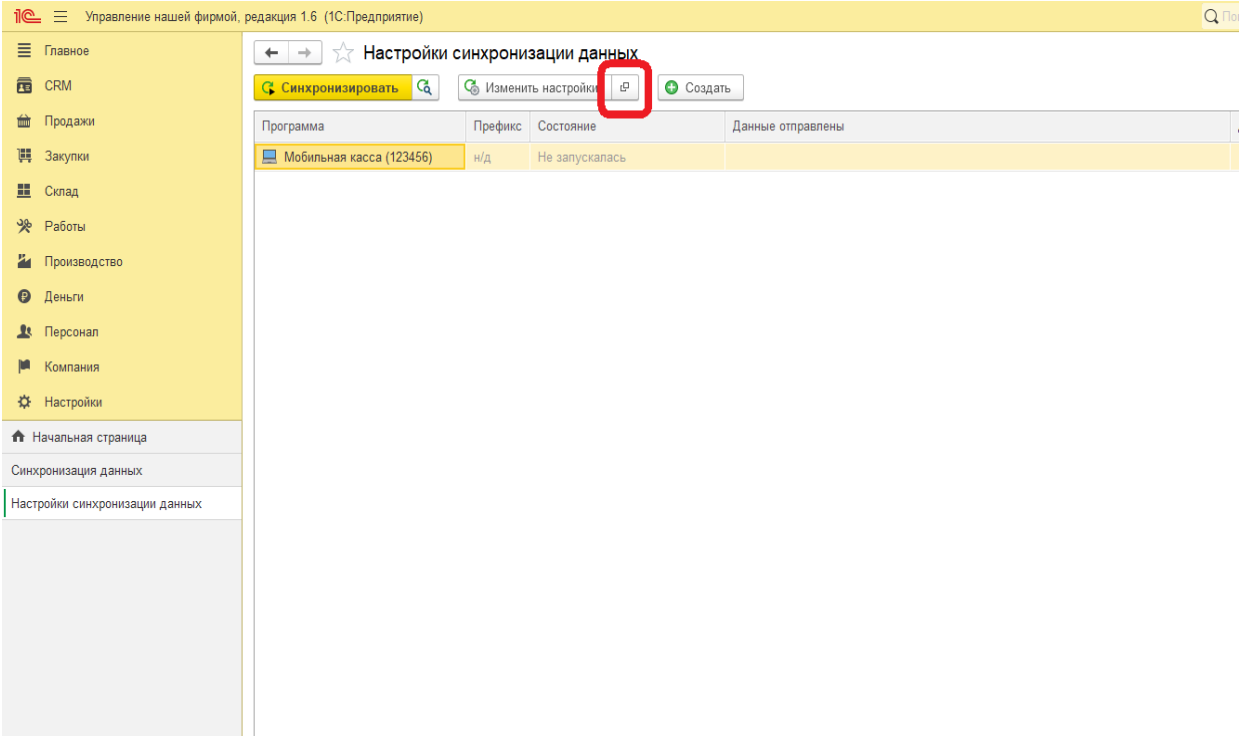

#### 2) Отметить все флаги и нажать **Отменить регистрацию → Всех объектов выбранных типов**

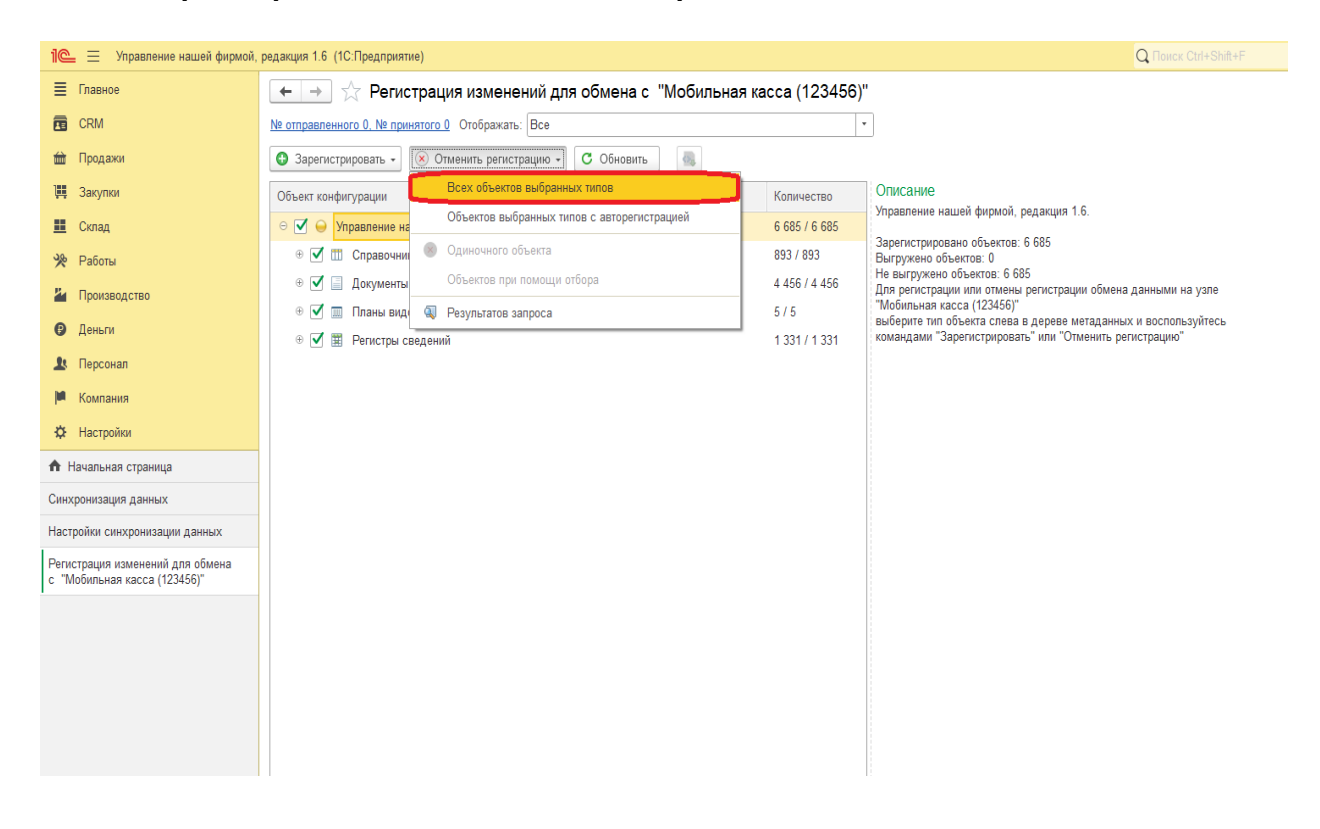

После выполнения операции закрыть эту форму.

3) Открыть форму настройки синхронизации из списка (нажать **Изменить настройки**).

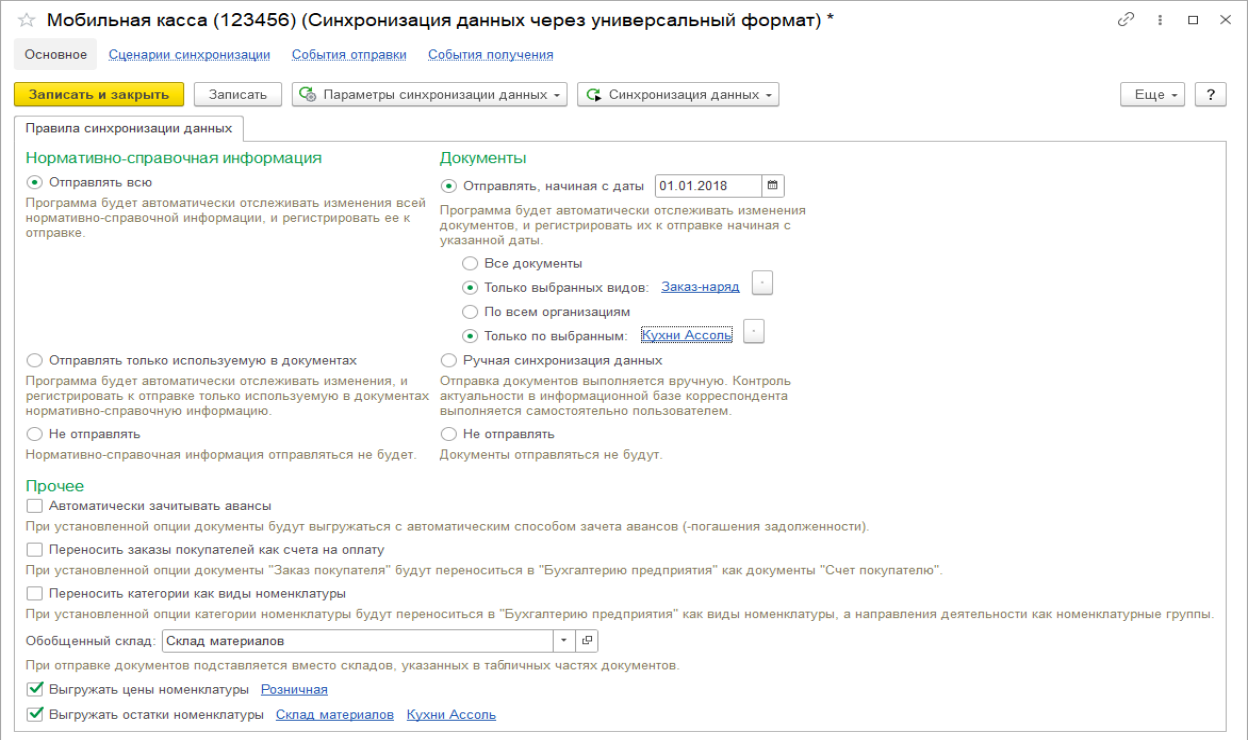

#### Документы:

**Отправлять все, начиная с даты** – указать дату документов, по этой дате будут отбираться документы.

**Только выбранных видов**: Заказ-наряд.

**Только по выбранным организациям** - указать организацию.

Прочее:

**Обобщенный склад** – указать склад.

**Выгружать цены номенклатуры** – установить флаг и указать вид выгружаемых цен. Важно: необходимо указать только один вид цен.

**Выгружать остатки номенклатуры** – установить флаг, указать склад и организацию.

Нажать **Записать и закрыть.**

#### 4) Перейти **Компания → Все справочники → Кассы ККМ.**

Создать кассу ККМ.

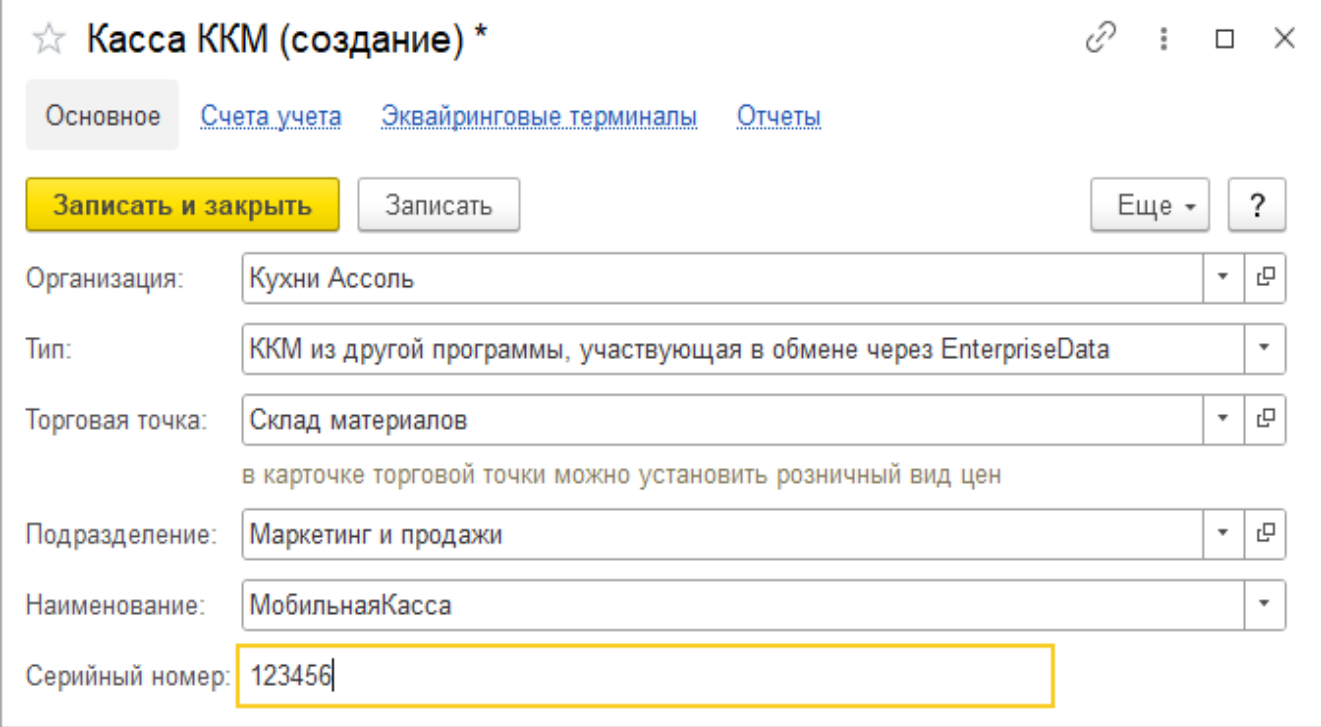

#### Заполнить параметры:

**Организация** – указать организацию (должна совпадать с организацией указанной в настройках синхронизации).

**Тип** – ККМ из другой программы, участвующая в обмене через EnterpriseData.

**Торговая точка** – укажите склад, который будет подставляться в загружаемые документы.

**Наименование** – укажите произвольное наименование.

**Серийный номер** – идентификатор, указанный в настройках синхронизации 1С:Мобильная касса.

Нажать **Записать и закрыть**

#### 5) Повторно открыть **Состав отправляемых данных.**

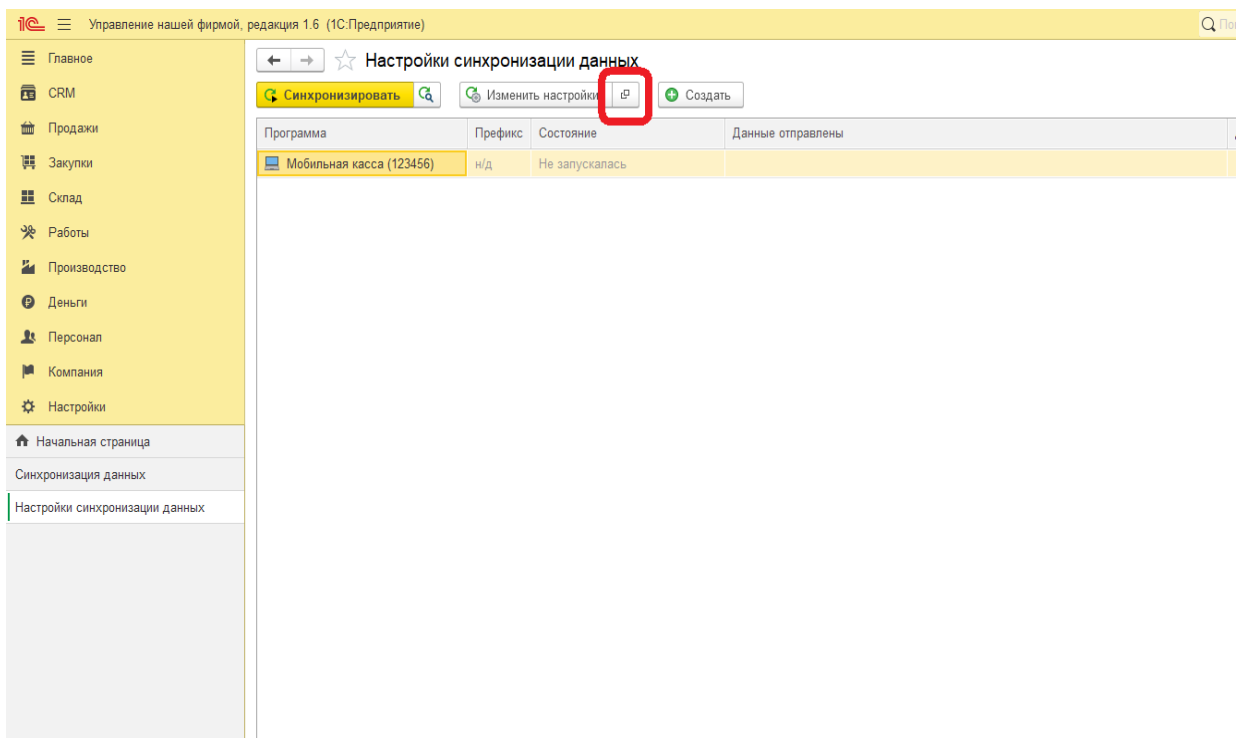

#### Отметить флаги

Справочники:

- Виды цен
- Кассы ККМ
- Номенклатура
- Организации (если требуется)
- Характеристики (если требуется)

Документы

● Установка цен

Регистры сведений

- Цены номенклатуры
- Штрихкоды номенклатуры

#### Настройка синхронизации 1С:Мобильная касса и 1С:Управление нашей фирмой

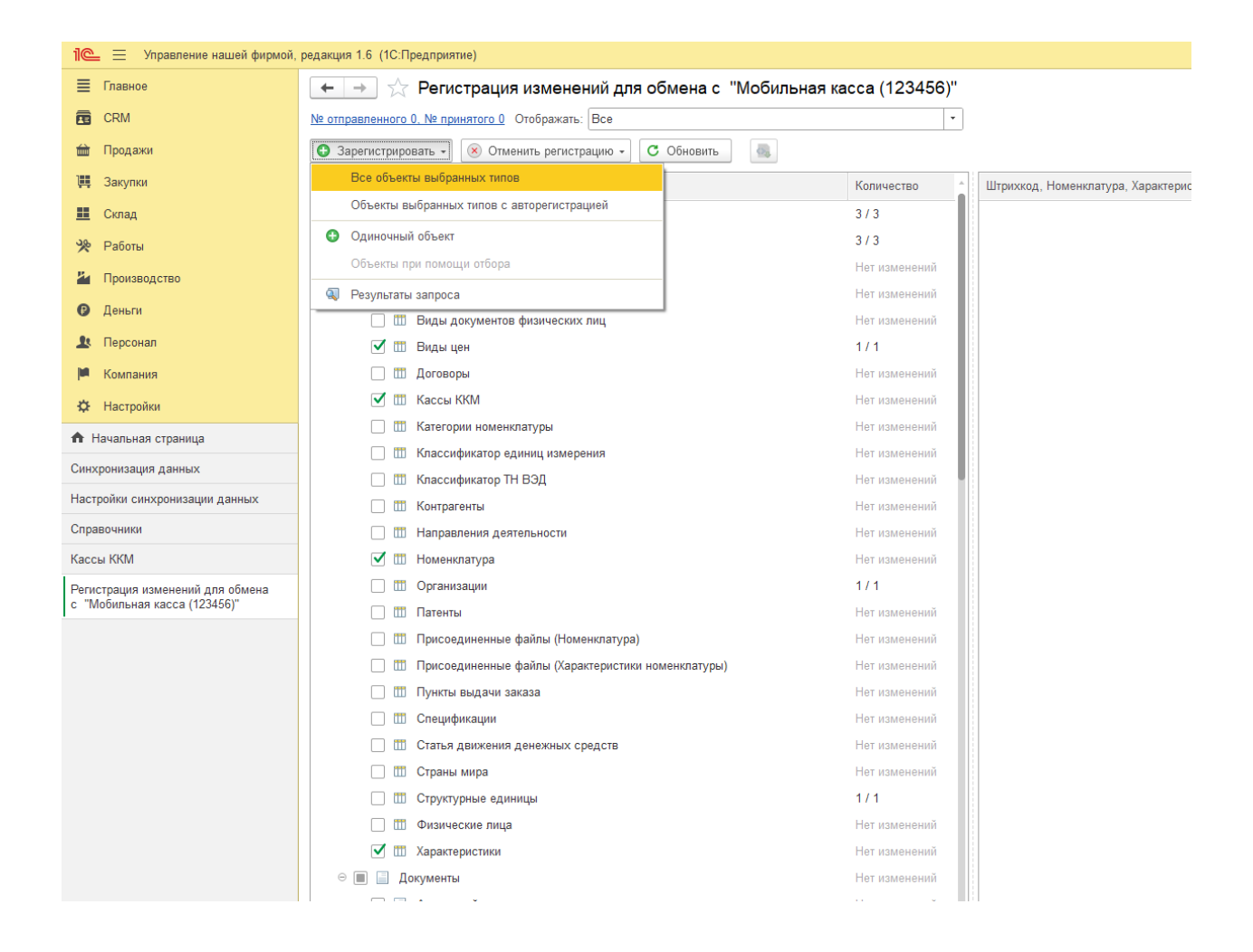

#### Нажать **Зарегистрировать → Все объекты выбранных типов.**

После выполнения операции закрыть эту форму.

### **Запуск синхронизации**

Запуск синхронизации осуществляется из 1С:Мобильная касса, на **начальной странице** или из **Меню → Настройки → Сервисные операции → Синхронизация**

Первая синхронизация может занять продолжительное время.

Будет полностью загружен справочник товаров.

#### Перейти **Меню → Настройки → Параметры → Синхронизация**

Заменить логин/пароль администратора на логин/пароль пользователя (если требуется).

Пользователю должна быть назначена роль **Выполнение синхронизации данных**.

Если включен автоматический обмен, то синхронизация будет запускаться:

- при запуске приложения
- после закрытия смены
- через 5 минут после последней синхронизации

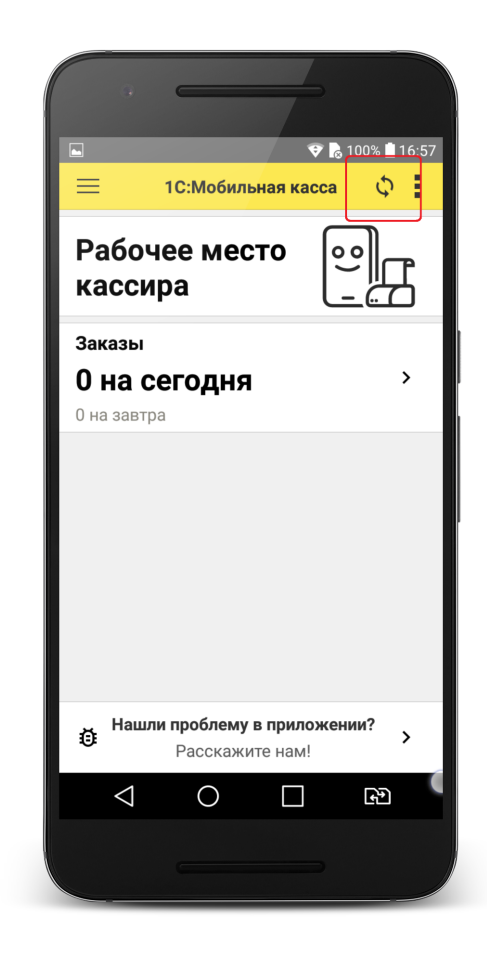

## <span id="page-10-0"></span>Синхронизация через файлы

## **Настройка в 1С:Управление нашей фирмой**

### 1) Перейти **Компания → Все справочники → Кассы ККМ.**

#### Создать кассу ККМ

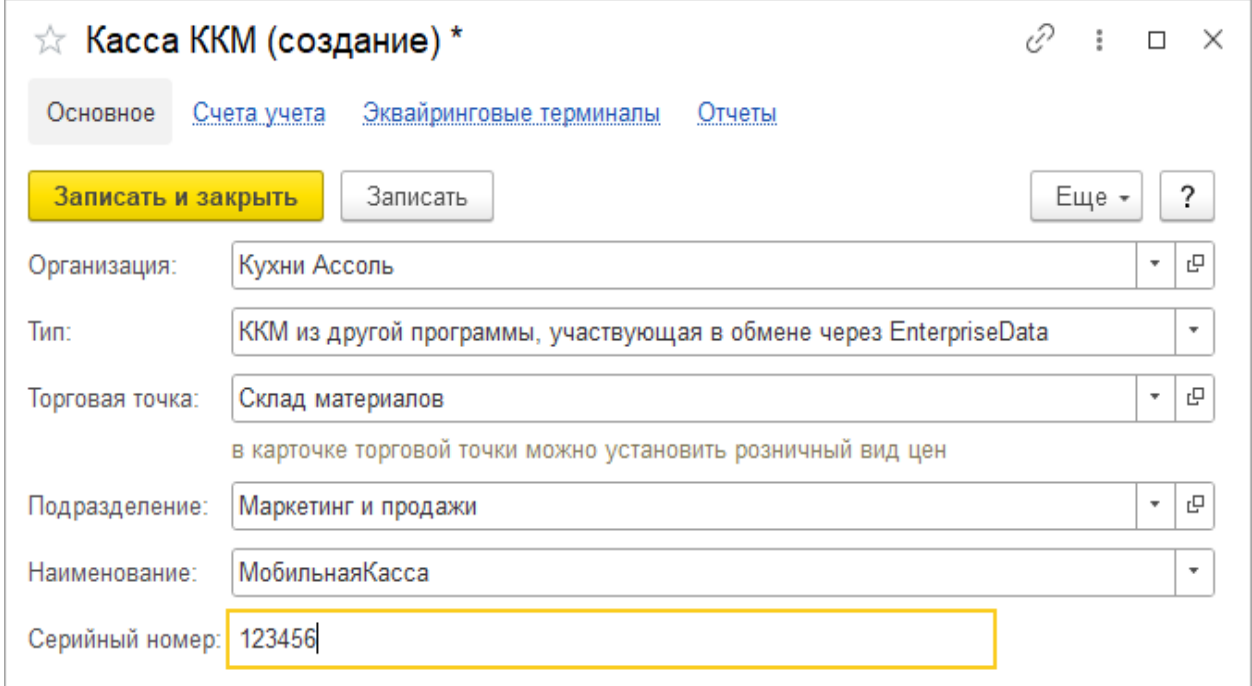

Заполнить параметры:

**Организация** – указать организацию (должна совпадать с организацией указанной в настройках синхронизации).

**Тип** – ККМ из другой программы, участвующая в обмене через EnterpriseData. **Торговая точка** – укажите склад, который будет подставляться в загружаемые документы.

**Наименование** – укажите произвольное наименование.

**Серийный номер** – идентификатор, указанный в настройках синхронизации 1С:Мобильная касса.

Нажать **Записать и закрыть**

#### 2) Перейти в список **Настройки синхронизации данных Настройки → Синхронизация данных → Настройки синхронизации данных.**

Нажать **Создать → 1С:Мобильная касса.**

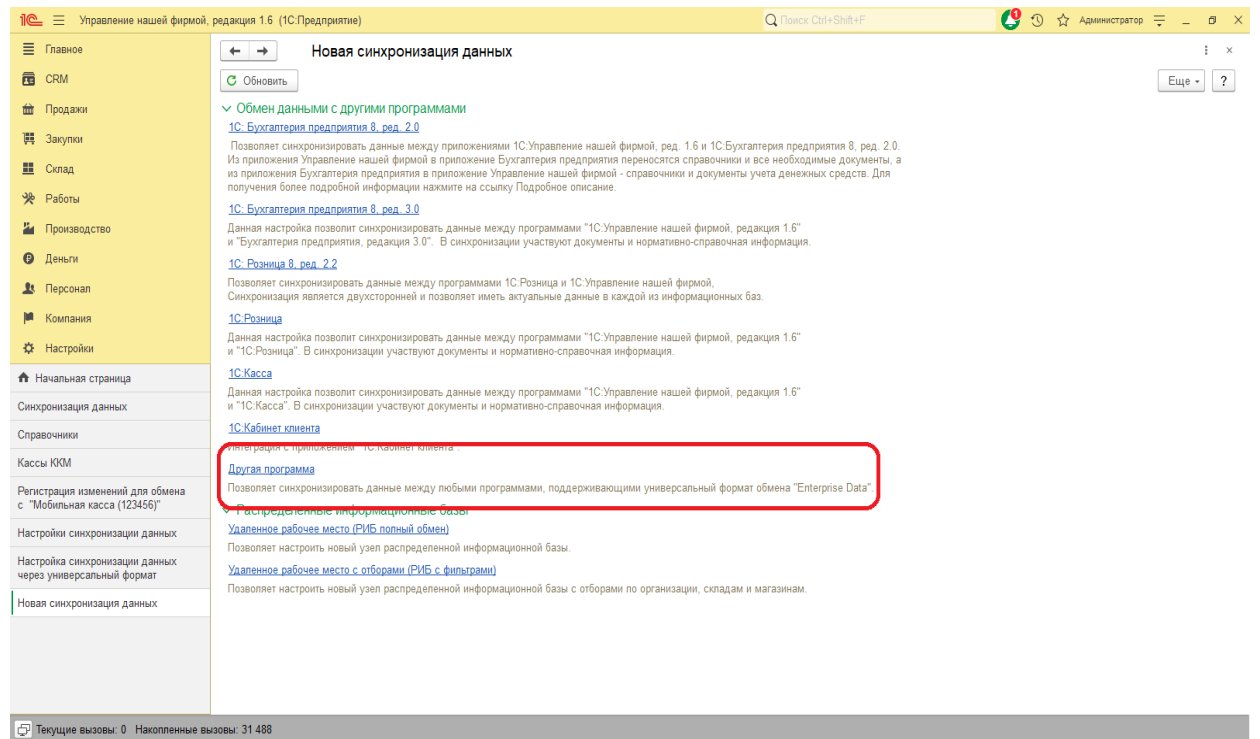

3) Запустить настройку параметров подключения.

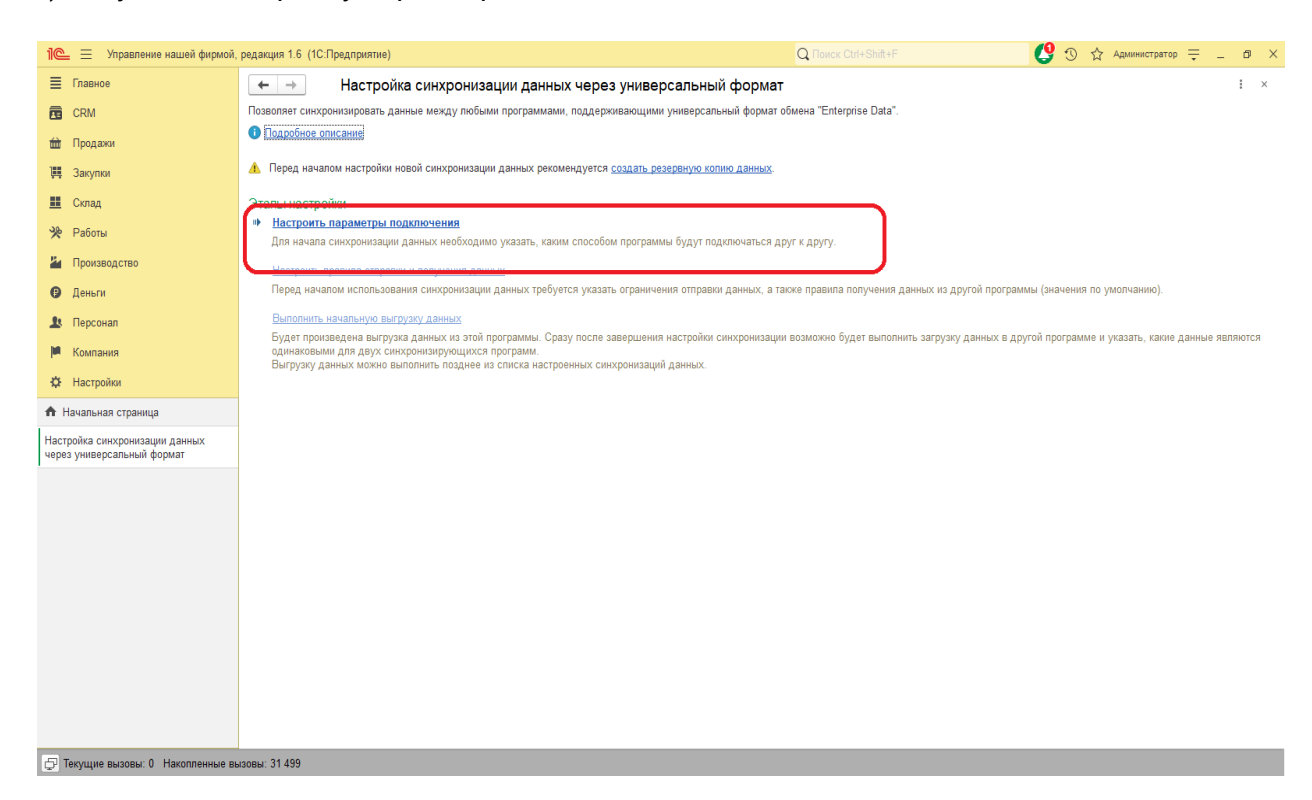

Установить флаг на **Синхронизация данных через файл, без подключения к другой программе** и нажать **Далее.**

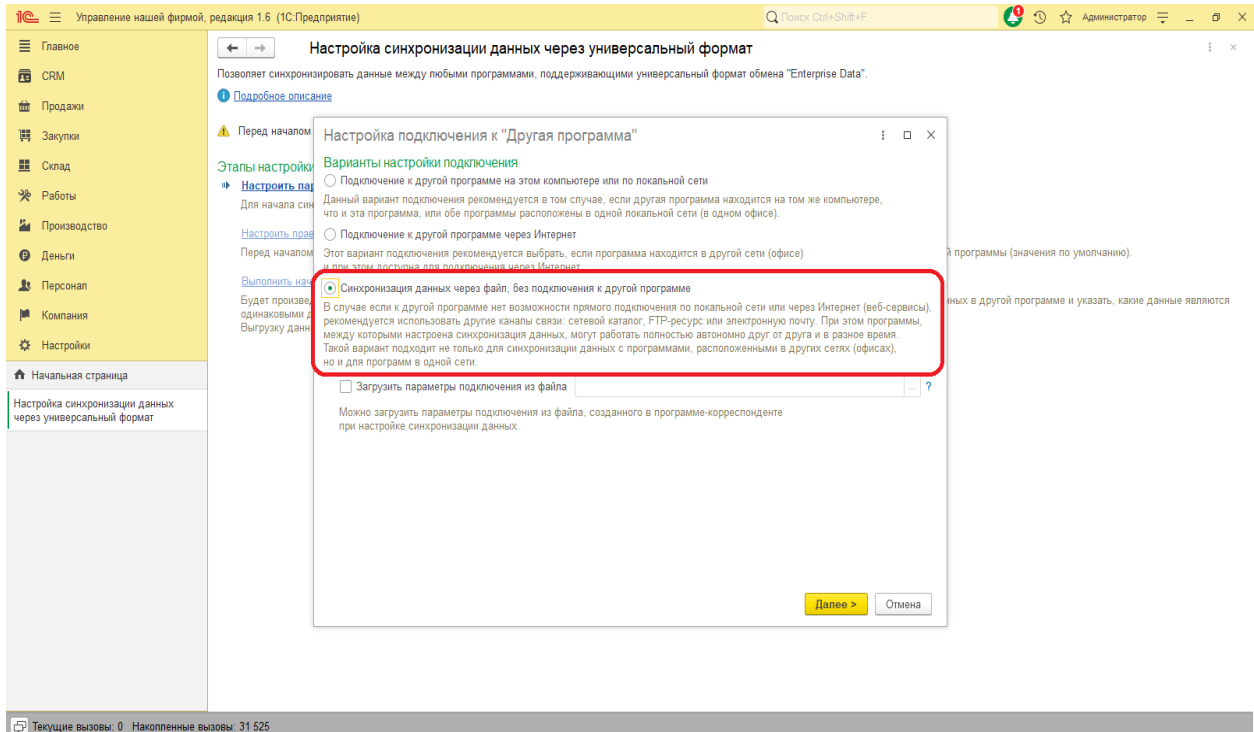

На следующем шаге установить флаг **Использовать локальный или сетевой каталог для синхронизации данных.**

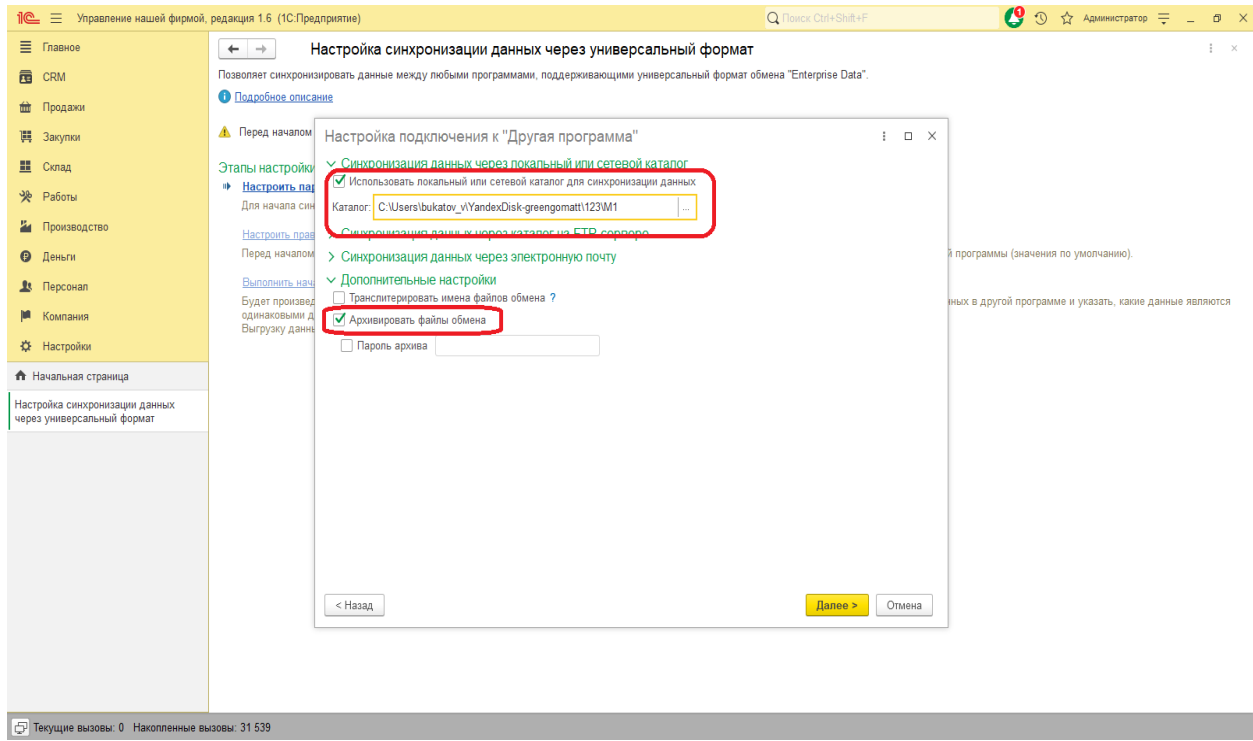

#### Выбрать **Каталог** – локальный или Яндекс.Диск.

Для каждого подключаемого приложения 1С:Мобильная касса должен быть выделен отдельный каталог.

#### Установить флаг **Архивировать файлы обмена**

Примечание. 1С:Мобильная касса поддерживает только архивные zip-файлы обмена (без пароля).

Нажать **Далее.**

Установить **Префикс** для 1С:Мобильная касса.

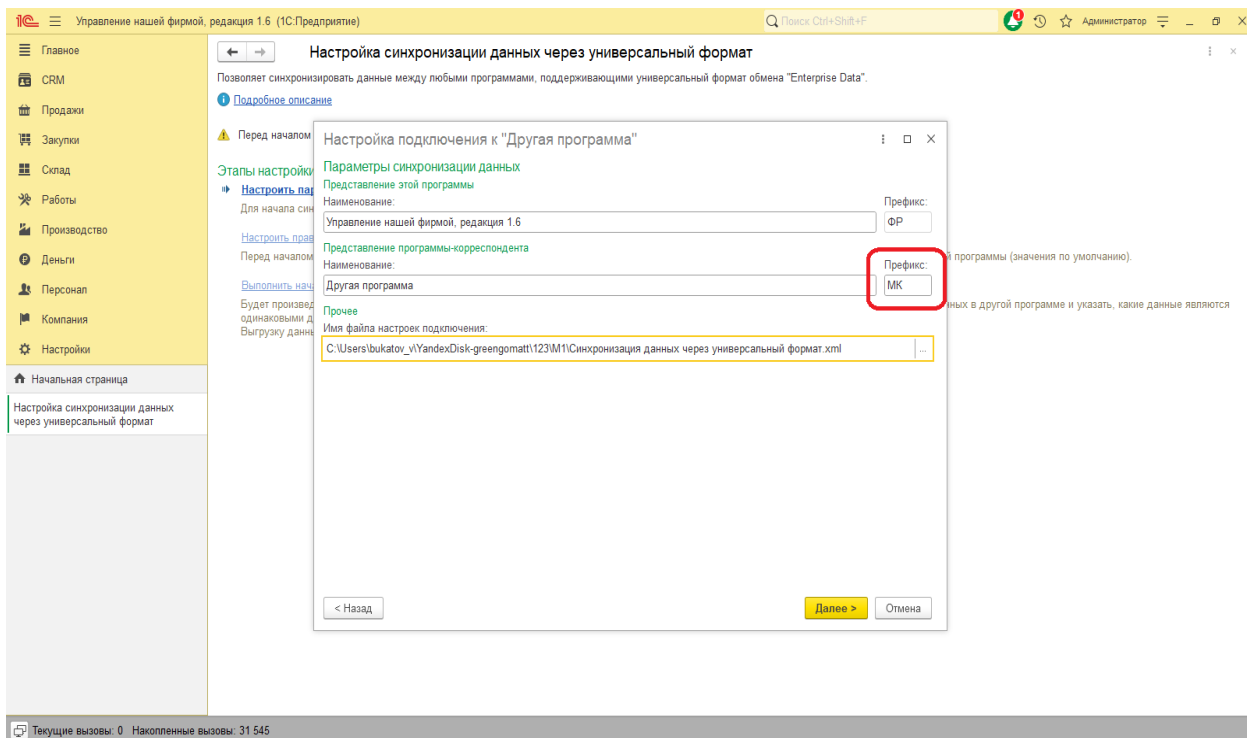

Остальные параметры оставить без изменений.

#### Нажать **Далее → Готово.**

После создания настройки в каталоге обмена будут сохранены два файла:

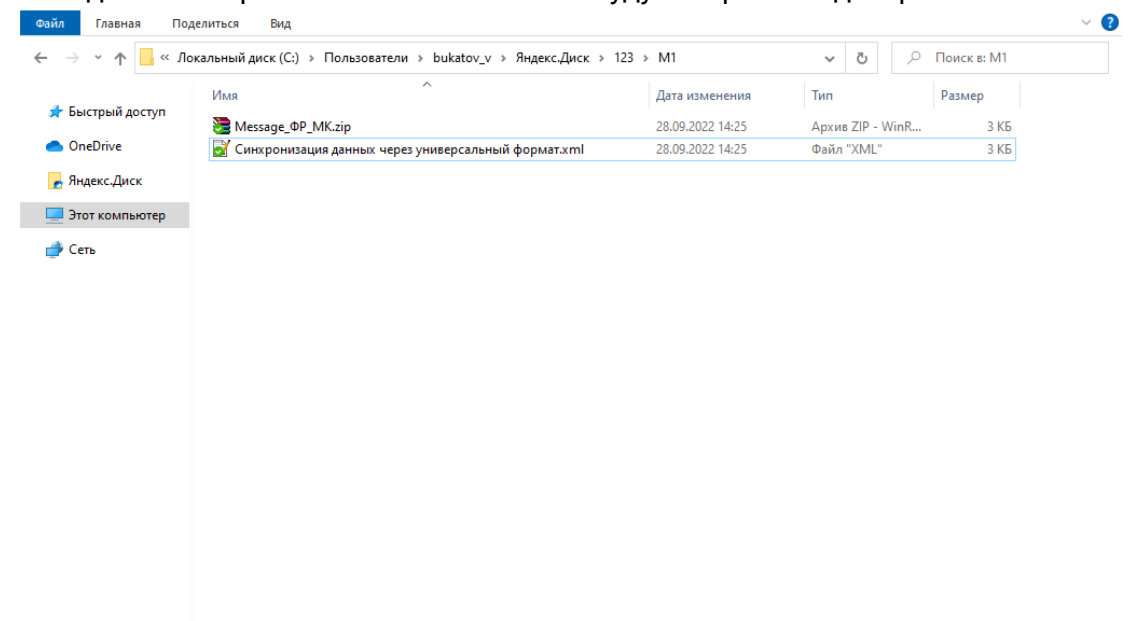

Для продолжения настройки необходимо перейти в приложение **1С:Мобильная касса.**

### **Настройка в 1С:Мобильная касса**

1) Заполнить параметры синхронизации **Меню → Настройки → Параметры → Синхронизация.**

Установить флаг **Синхронизация.**

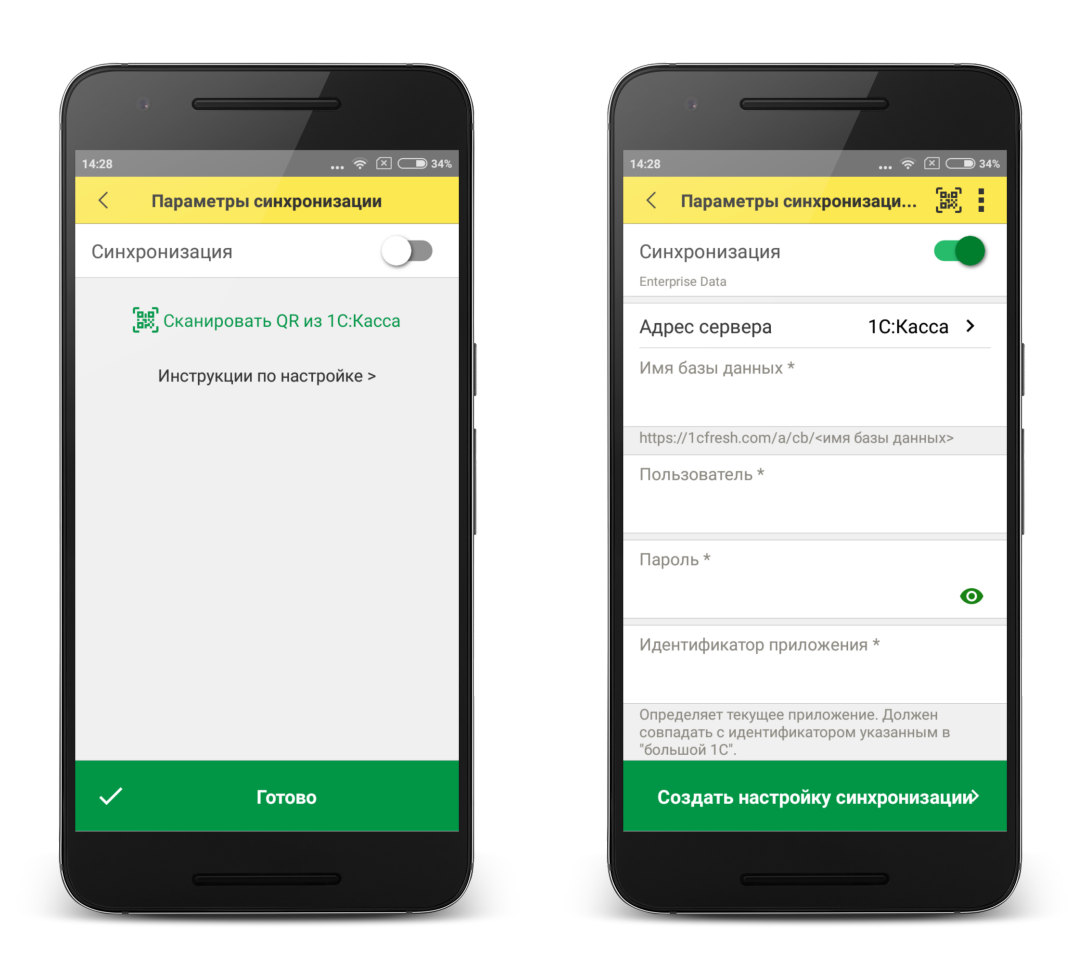

2) Установить в **Меню формы → Канал обмена → Файл**

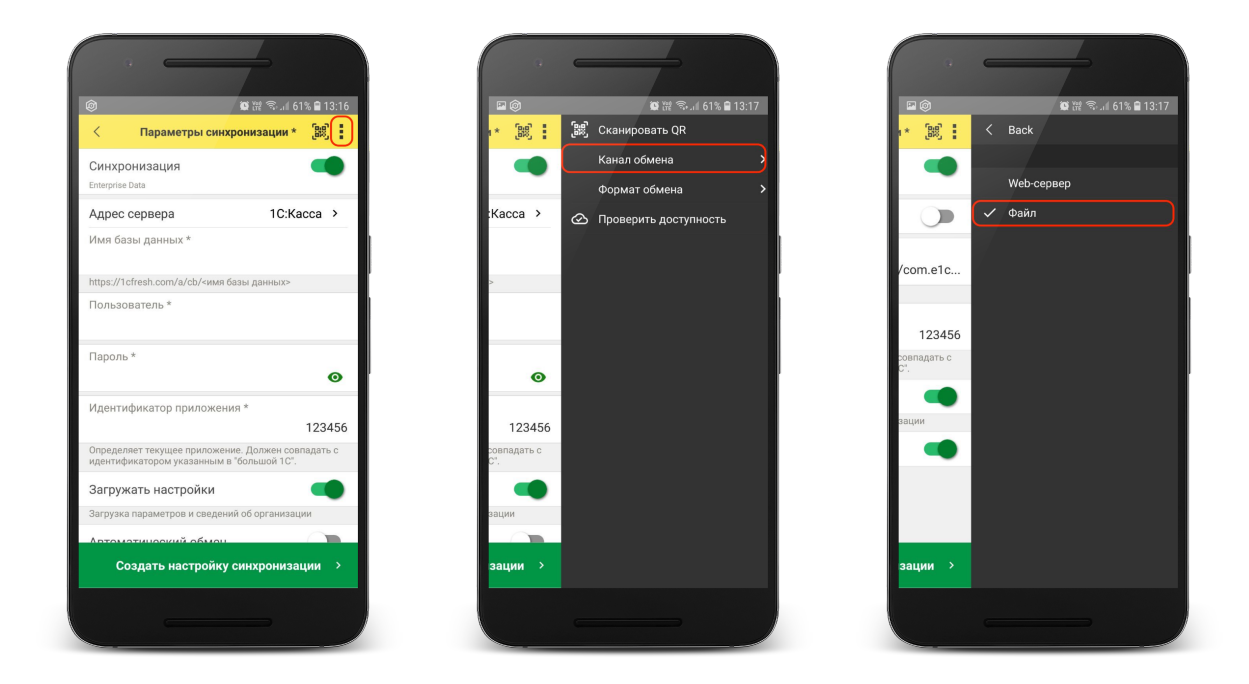

3) Определить каталог обмена

Каталогом обмена может служить:

- каталог в облаке Яндекс.Диск (рекомендуется) (см. 3.1)
- локальный каталог в памяти мобильного устройства (см 3.2)

3.1) Настройка каталога Яндекс.Диск.

Установить флаг **Обмен через Яндекс.Диск** и перейти в **Авторизация Яндекс.Диск.**

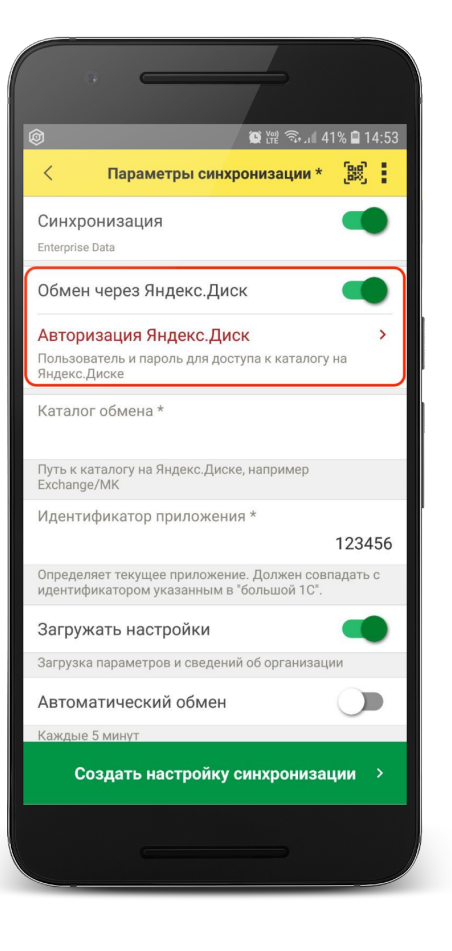

 $\bigcirc$   $\bigcirc$   $\bigcirc$   $\bigcirc$   $\bigcirc$   $\bigcirc$   $\bigcirc$  41%  $\bigcirc$  14:53  $\langle$ Авторизации Яндекс. Диск Пользователь Имя пользователя без @yandex.ru Пароль  $\bullet$ Для доступа к Яндекс. Диск из 1С: Мобильная касса аккаунта Яндекс. Подробнее >  $\checkmark$ Сохранить

Заполните: **Пользователь** - имя пользователя без @yandex.ru **Пароль** – пароль приложения, созданный в настройках аккаунта Яндекс.

**Каталог обмена** – путь к каталогу обмена из корневого каталога на Яндекс.Диске.

В этом каталоге должны присутствовать файлы "Синхронизация данных через универсальный формат.xml" и zip-файл данных обмена "Message" созданные из 1С:УНФ.

Примечание. Имя файла обмена зависит от установленных префиксов информационных баз, например, "Message\_ФР\_MК.zip"

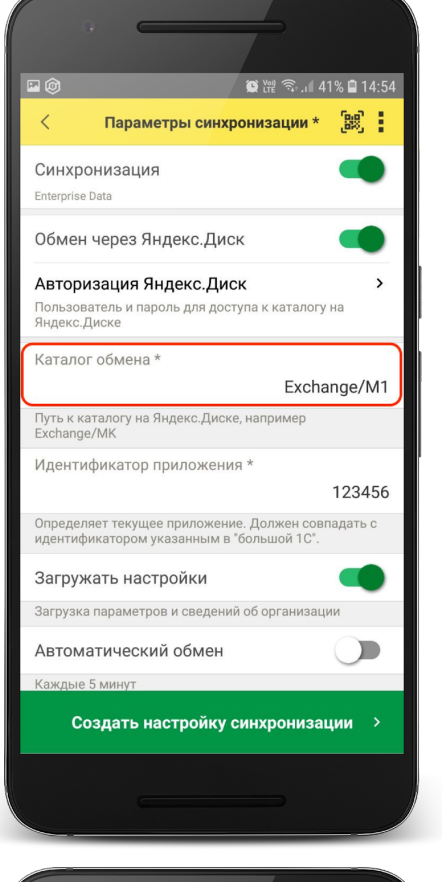

Проверить правильность указания данных авторизации и каталога на Яндекс.Диске можно через **Меню формы → Проверить доступность.**

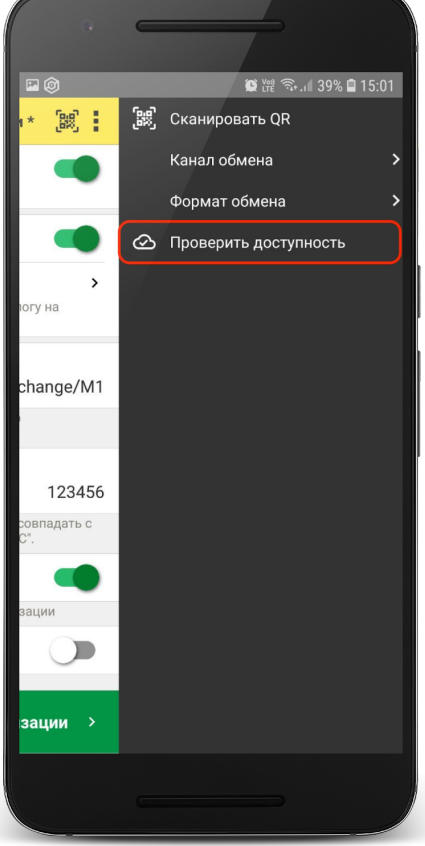

#### 3.2) Настройка локального каталога

В поле **Каталог обмена** автоматически подставится путь к файлам приложения <внутренняя память>/Android/data/com.e1c.mobilecashbox/files

Примечание: наименование "mobilecashbox" может быть изменено в зависимости от поставки 1С:Мобильная касса (mobilecashboxmarket, mobilecashboxmultisoft)

Рекомендуется оставить путь каталога по умолчанию, но при необходимости его можно изменить.

В указанный каталог необходимо скопировать файлы "Синхронизация данных через универсальный формат.xml" и zip-файл данных обмена "Message" созданные из 1С:УНФ.

Примечание. Имя файла обмена зависит от установленных префиксов информационных баз, например, "Message\_ФР\_MК.zip"

#### 4) Заполнить поля

**Идентификатор приложения** – регистрационный номер, указанный в карточке Кассы ККМ в 1С:УНФ.

**Загружать настройки** – установить по умолчанию (включено).

**Автоматический обмен** – установить при необходимости (доступно только при использовании Яндекс.Диска).

#### 5) Нажать **Создать настройку синхронизации**

При этом будет создан zip-файл выгрузки "Message" из 1С:Мобильная касса в локальном каталоге или на Яндекс.Диске

Примечание. Имя файла обмена зависит от установленных префиксов информационных баз, например, "Message\_M1\_РТ.zip"

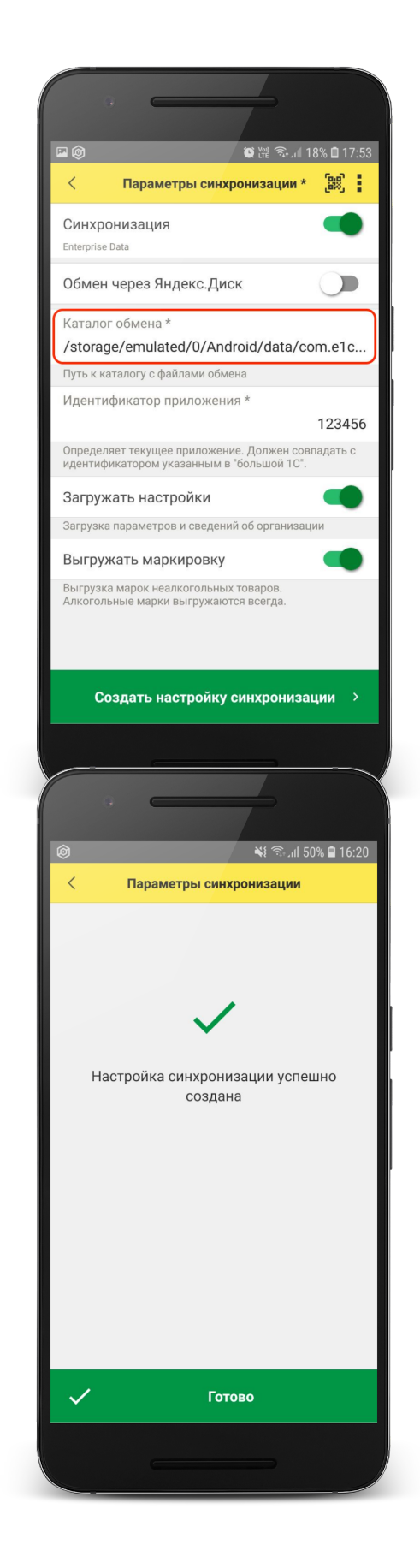

6) Если для обмена используется локальный каталог, то созданный на предыдущем шаге zip-файл выгрузки "Message", необходимо перенести на ПК с 1С:УНФ в указанный при настройке каталог.

Для продолжения настройки необходимо перейти в **1С:УНФ.**

## **Продолжение настройки в 1С:Управление нашей фирмой**

1) Проверить, что в каталоге обмена присутствует файл выгрузки из 1С:Мобильная касса

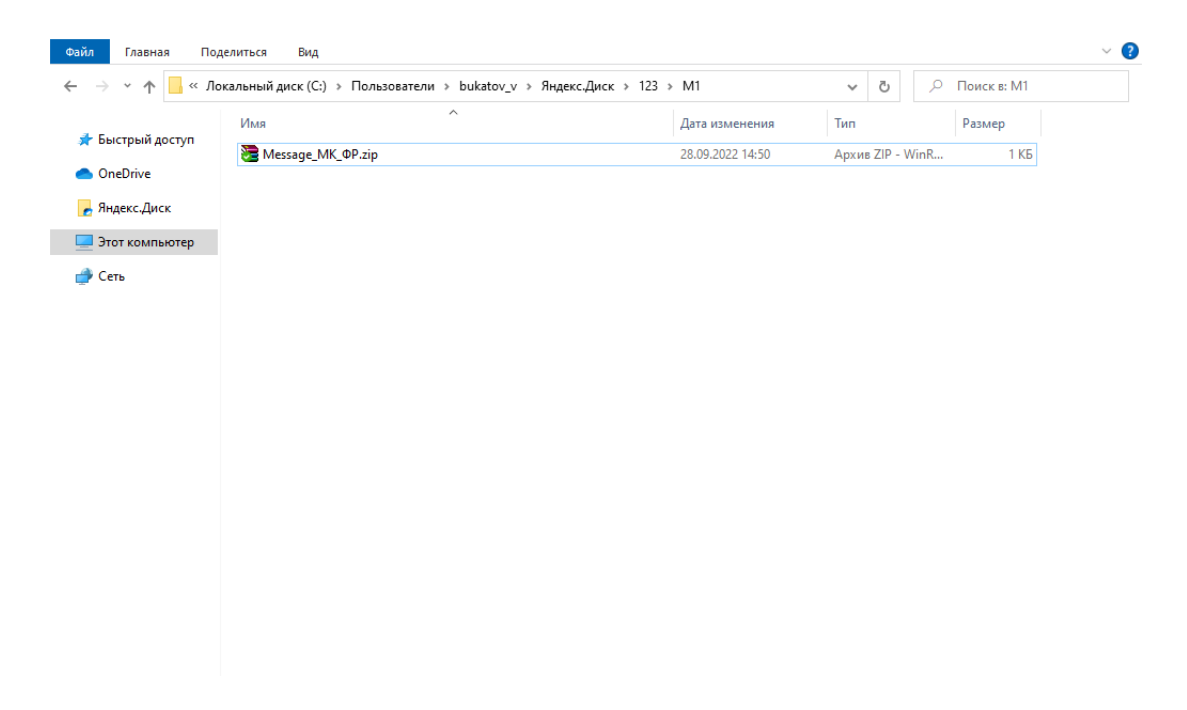

2) Перейти в список **Настройки синхронизации данных Настройки→ Синхронизация данных → Настройки синхронизации.**

Открыть созданную настройку синхронизации и нажать **Настроить правила отправки и получения данных.**

#### Настройка синхронизации 1С:Мобильная касса и 1С:Управление нашей фирмой

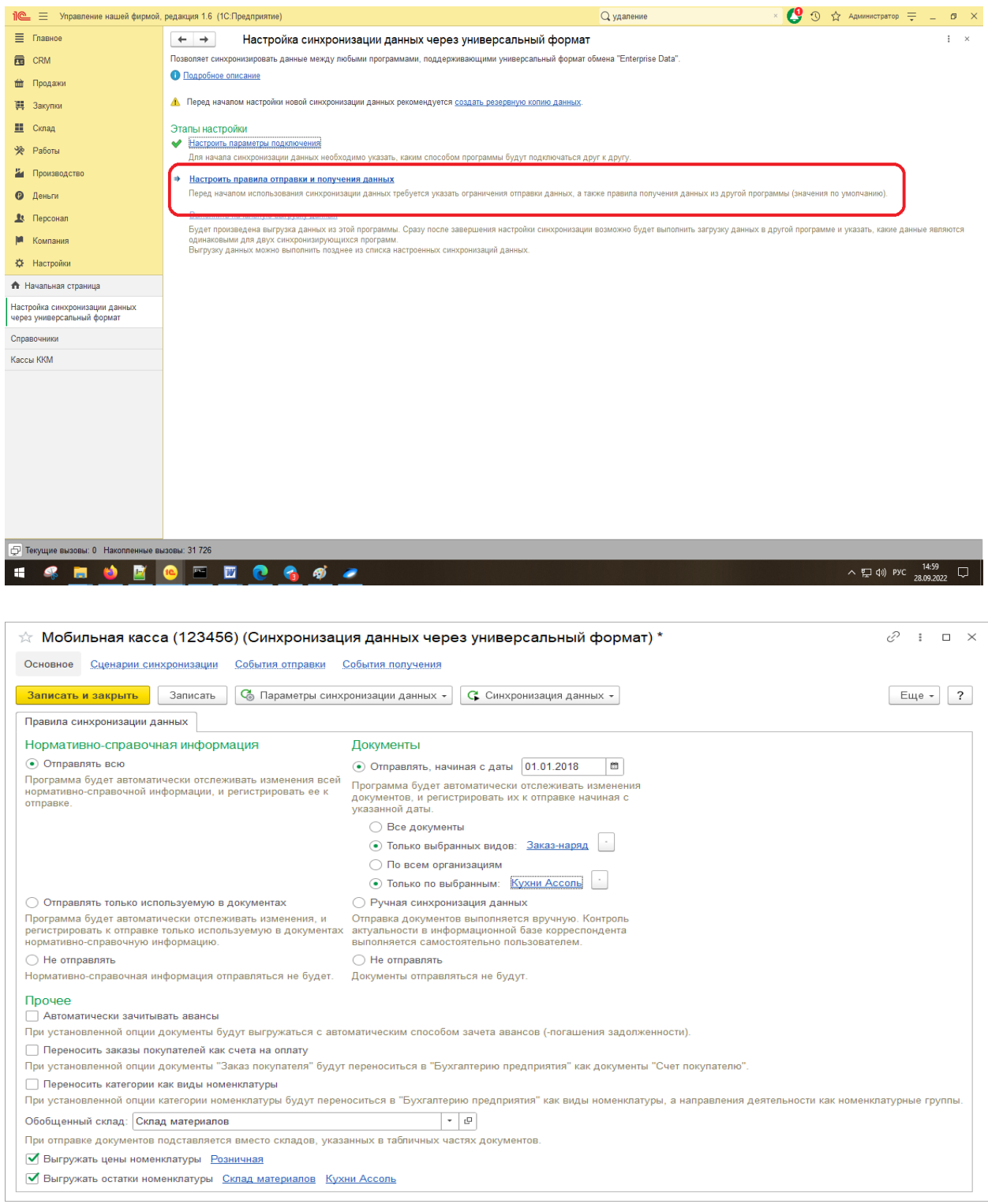

Документы:

**Отправлять все, начиная с даты** – указать дату документов, по этой дате будут отбираться документы.

**Только выбранных видов**: Заказ-наряд. **Только по выбранным организациям** - указать организацию.

Прочее:

**Обобщенный склад** – указать склад. **Выгружать цены номенклатуры** – установить флаг и указать вид выгружаемых цен. Важно: необходимо указать только один вид цен. **Выгружать остатки номенклатуры** – установить флаг, указать склад и организацию.

#### Нажать **Записать и закрыть.**

#### 3) Нажать **Выполнить сопоставление и загрузку данных.**

#### 4) Нажать **Выполнить начальную выгрузку данных.**

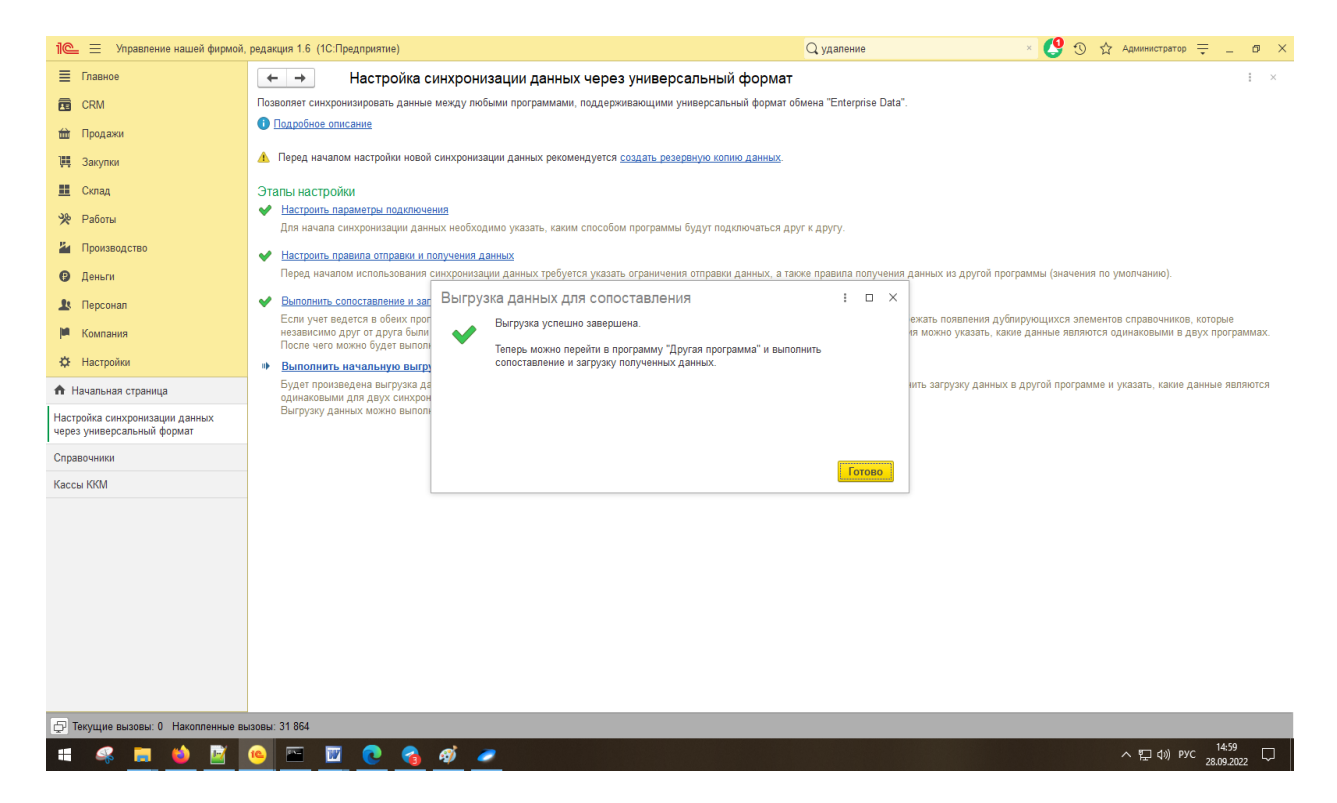

Настройка синхронизации через файлы завершена.

### **Запуск синхронизации**

Запуск синхронизации осуществляется поочередно из программ 1С:УНФ и 1С:Мобильная касса

#### **Запуск синхронизации в 1С:УНФ**

Перейти **Настройки→ Синхронизация данных → Настройки синхронизации** и нажать **Синхронизировать** для выбранной настройки синхронизации.

#### **Запуск синхронизации в 1С:Мобильная касса**

На **начальной странице** или из **Меню → Настройки → Сервисные операции → Синхронизация**

Первая синхронизация может занять продолжительное время. Будет полностью загружен справочник товаров.

Если включен автоматический обмен, то синхронизация будет запускаться:

- при запуске приложения
- после закрытия смены
- через 5 минут после последней синхронизации

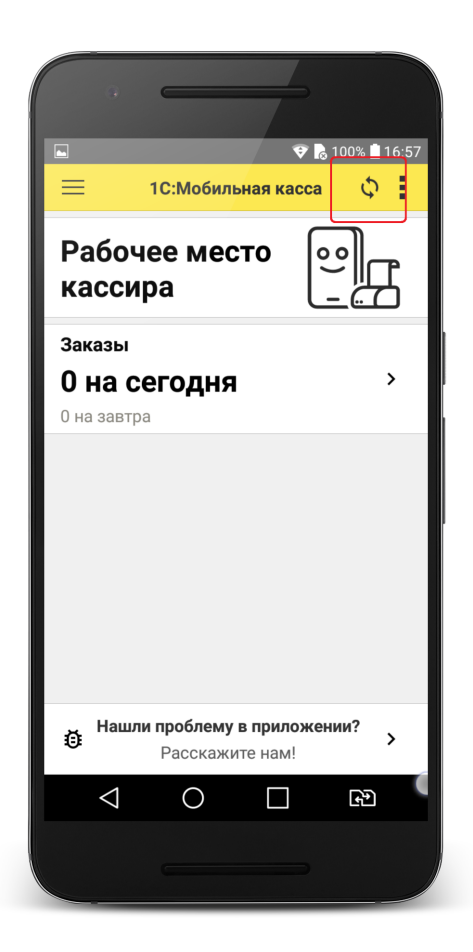

## Данные синхронизации

<span id="page-24-0"></span>В 1С:Мобильная касса загружаются:

- данные об организации
- товары (характеристики, штрихкоды и цены, СНО)
- заказы

Из 1С:Мобильная касса выгружаются:

- чеки ККМ
- отчеты о розничных продажах (только по закрытой смене)

<span id="page-24-1"></span>В 1С:УНФ данные о продажах загружаются в документ **Отчет о розничных продажах**.

## Настройка Яндекс.Диск

1) Настройка Яндекс.Диск на ПК

На ПК должен быть установлена программа Яндекс.Диск, скаченная из официального источника.

Введите логин и пароль учетной записи Яндекс.

В приложении необходимо создать каталог для обмена и нажать **Сохранить на компьютер**.

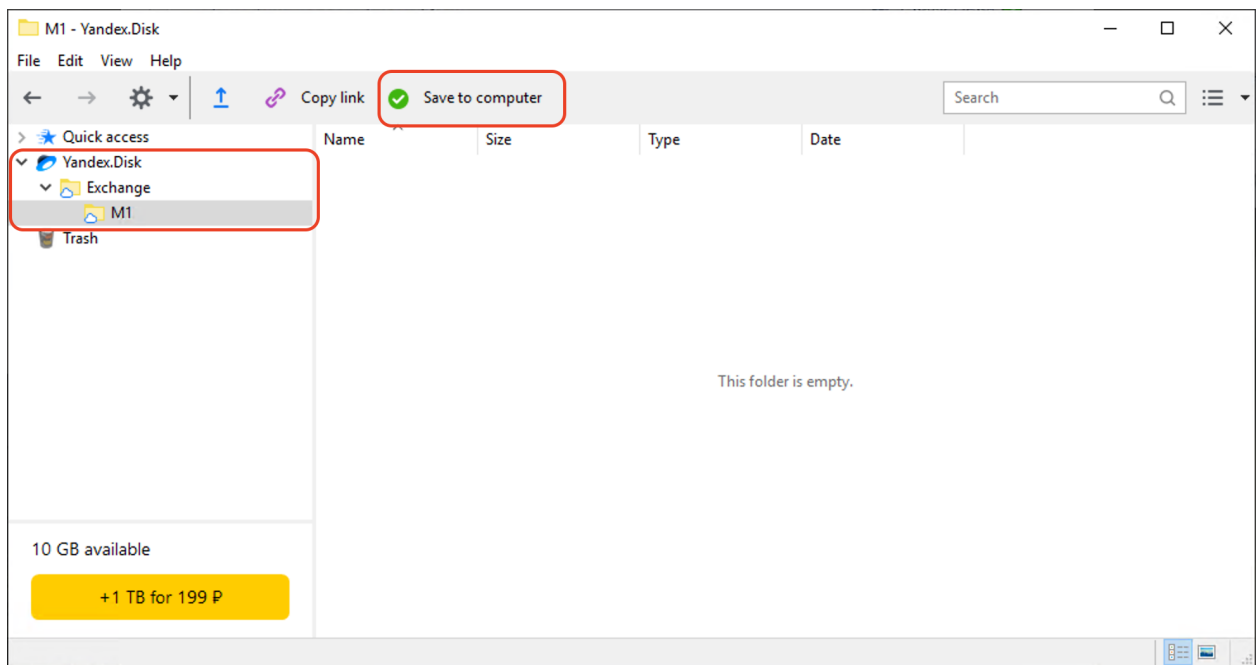

После сохранения каталога, в проводнике должен отобразиться **Yandex.Disk** с указанным каталогом

#### Настройка синхронизации 1С:Мобильная касса и 1С:Управление нашей фирмой

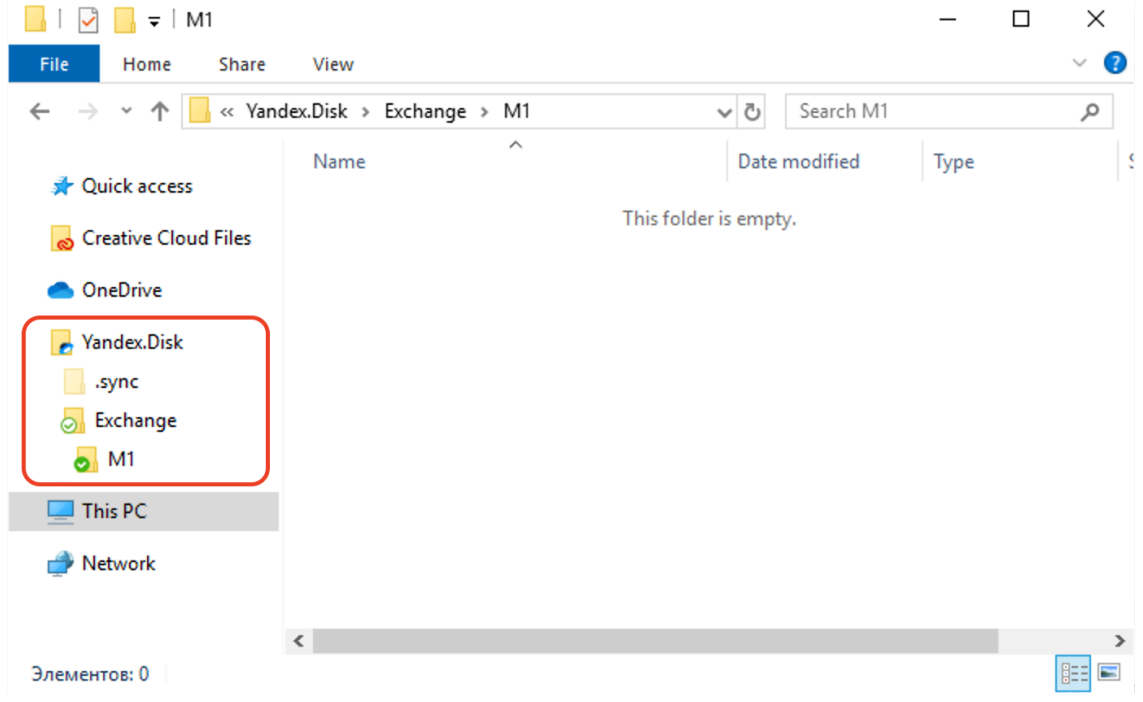

Путь к каталогам Яндекс.Диск: C:\Users\<ИмяПользователя>\YandexDisk\

2) Создание пароля приложения

Перейти в настройки аккаунта Яндекс

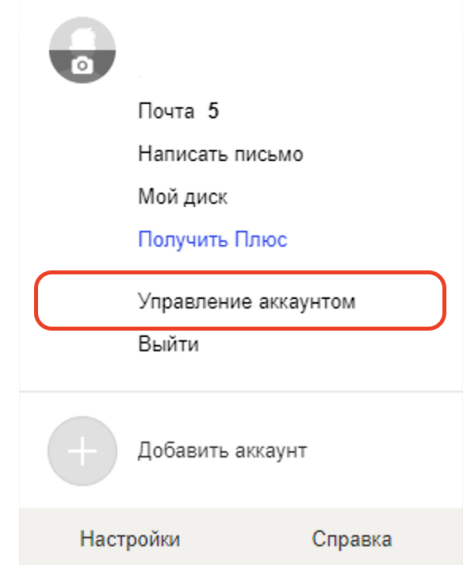

Промотать страницу до раздела **Пароли и авторизация** и нажать **Создать пароль приложения**

## **⊘ Пароли и авторизация**

Вход без пароля

Настройка дополнительных способов входа в аккаунт

Сменить пароль или контрольный вопрос Последний раз пароль менялся 21 день назад

Пароли приложений Нет паролей Создать пароль приложения

Настроить двухфакторную аутентификацию Чтобы входить на Яндекс без пароля

#### Создать пароль приложения

Создайте отдельный пароль для каждого приложения, чтобы не сообщать сторонним сервисам ваш общий пароль на Яндексе

#### Выберите тип приложения

Выберите, к каким данным нужно предоставить доступ:

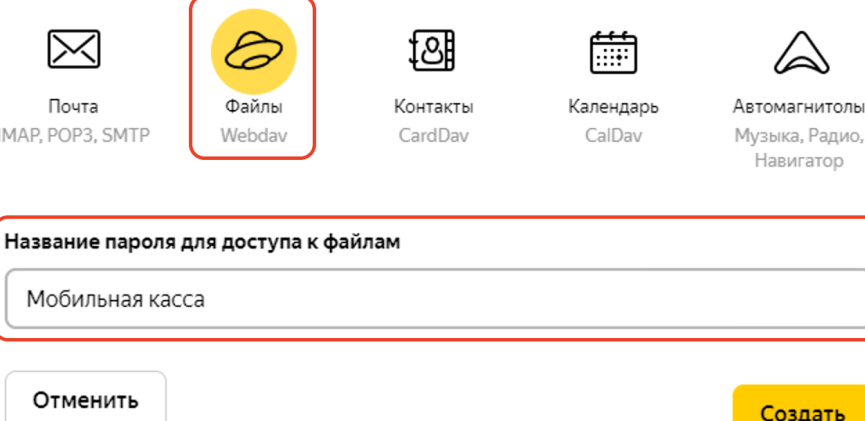

Выбрать тип приложения **Файлы** (Webdav), ввести название, например, Мобильная касса и нажать **Создать.**

Созданный пароль приложения необходимо вводить в настройках авторизации Яндекс в приложении 1С:Мобильная касса